## **Using Map Preferences and Controls**

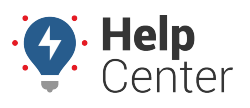

Link: https://help.wextelematics.com/docs/about-the-map-page/using-map-preferences-and-controls/ Last Updated: June 25th, 2021

Use the Map Preferences, Options, and Controls to interact with and view the map the way you prefer.

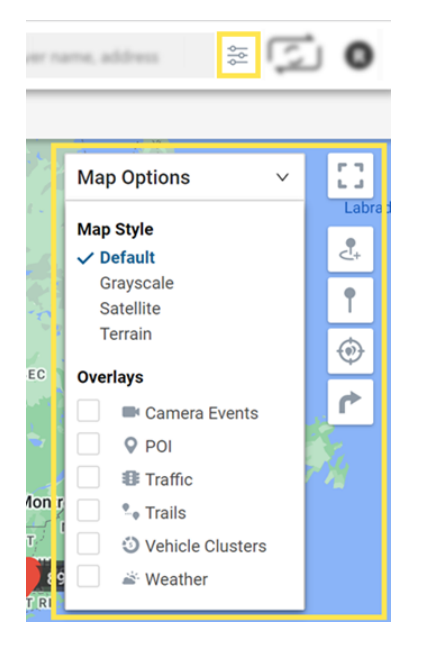

#### **Map Preferences**

Click the Preferences button to adjust cluster levels, trail threshold, vehicle labels, map markers, and weather opacity.

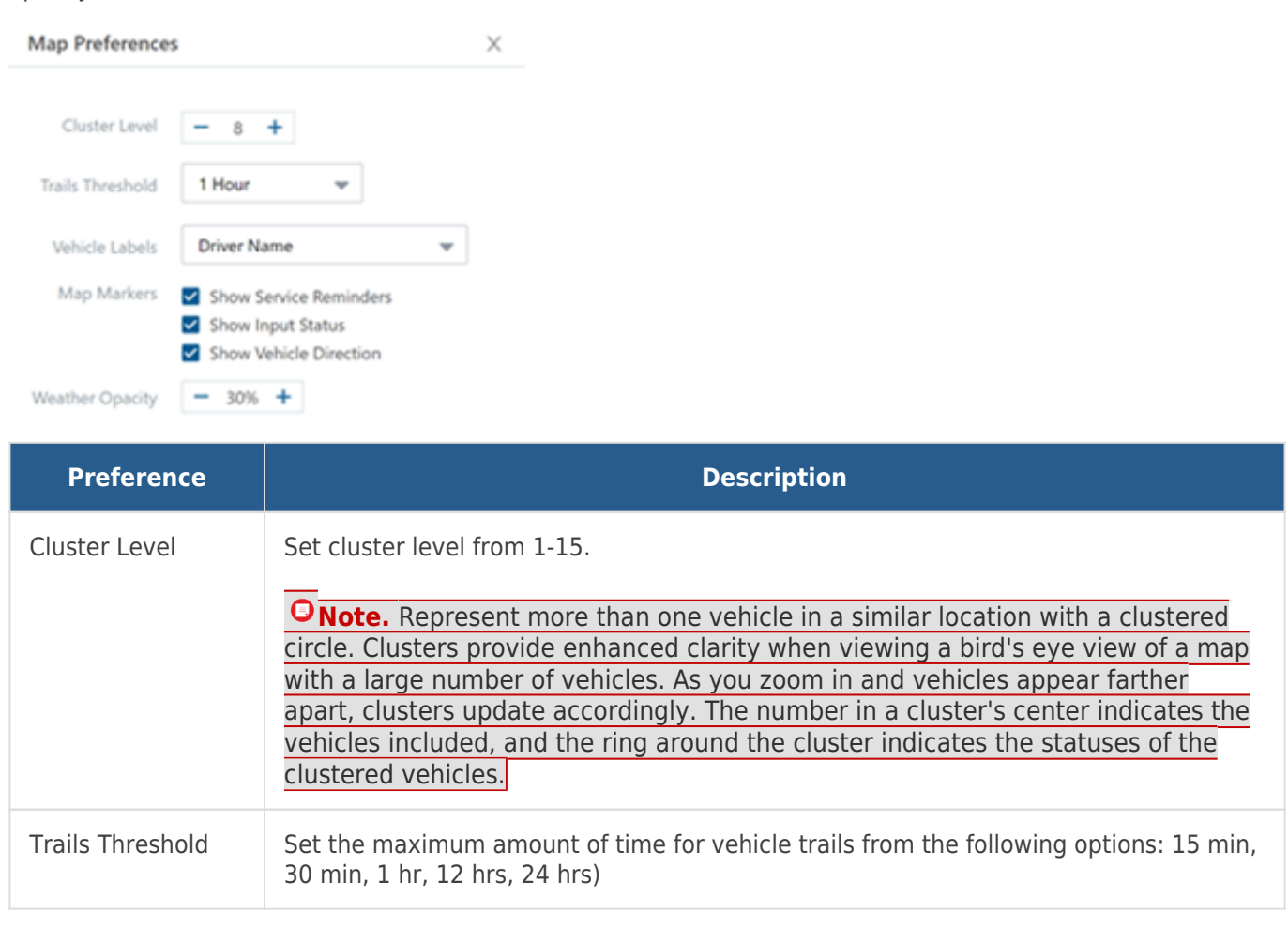

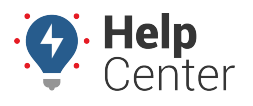

Link: https://help.wextelematics.com/docs/about-the-map-page/using-map-preferences-and-controls/ Last Updated: June 25th, 2021

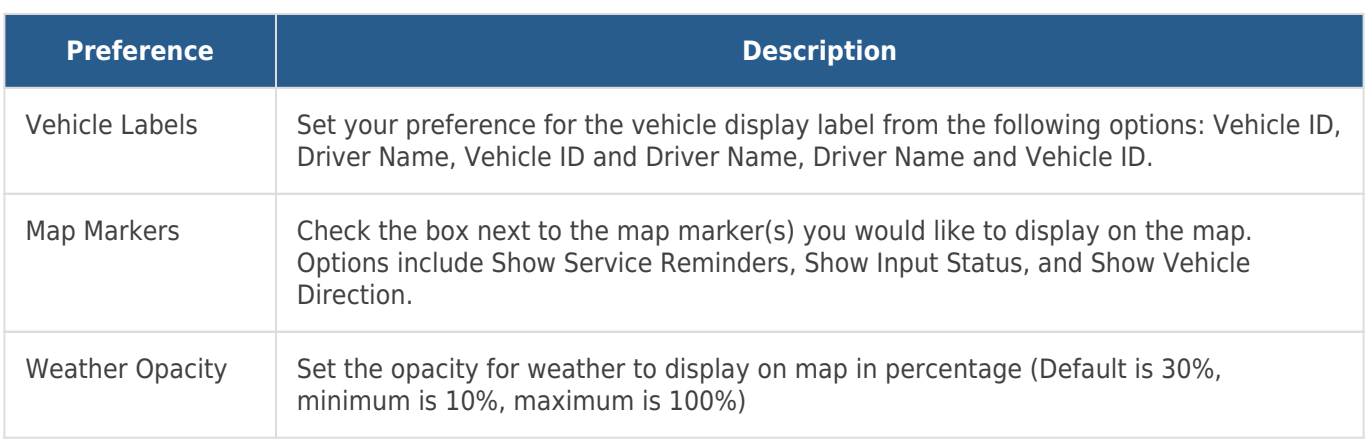

**Note.** The Driver feature is available to Enterprise customers only. Please contact your Account Manager if you would like additional information.

#### **Map Options**

B

Click on the arrow to expand the drop-down menu to select your map options.

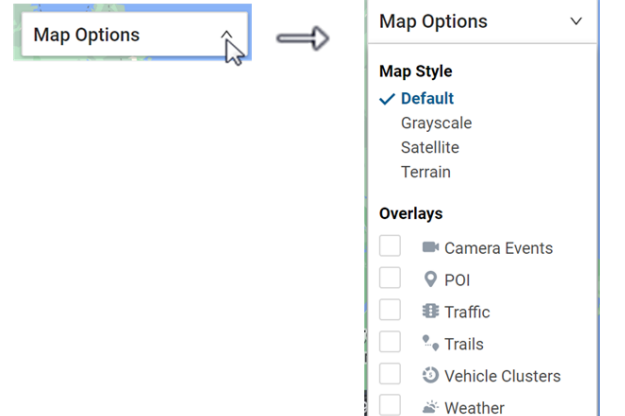

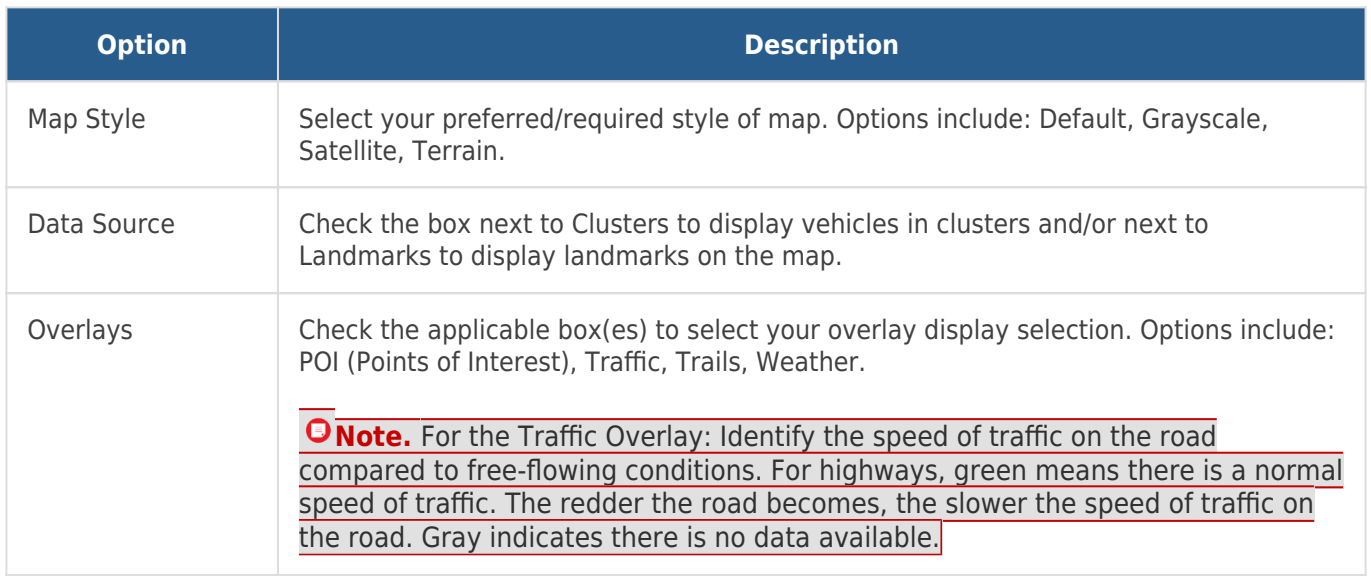

# **Using Map Preferences and Controls**

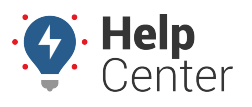

Link: https://help.wextelematics.com/docs/about-the-map-page/using-map-preferences-and-controls/ Last Updated: June 25th, 2021

### **Full Screen View**

Click the Toggle Fullscreen View button to expand the map to full screen view. To exit full screen, press the Escape (Esc) button on your keyboard.

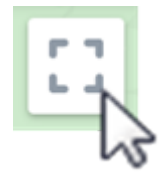

## **Map Controls**

Use Map Controls to perform actions on the map. Choose from the actions listed below.

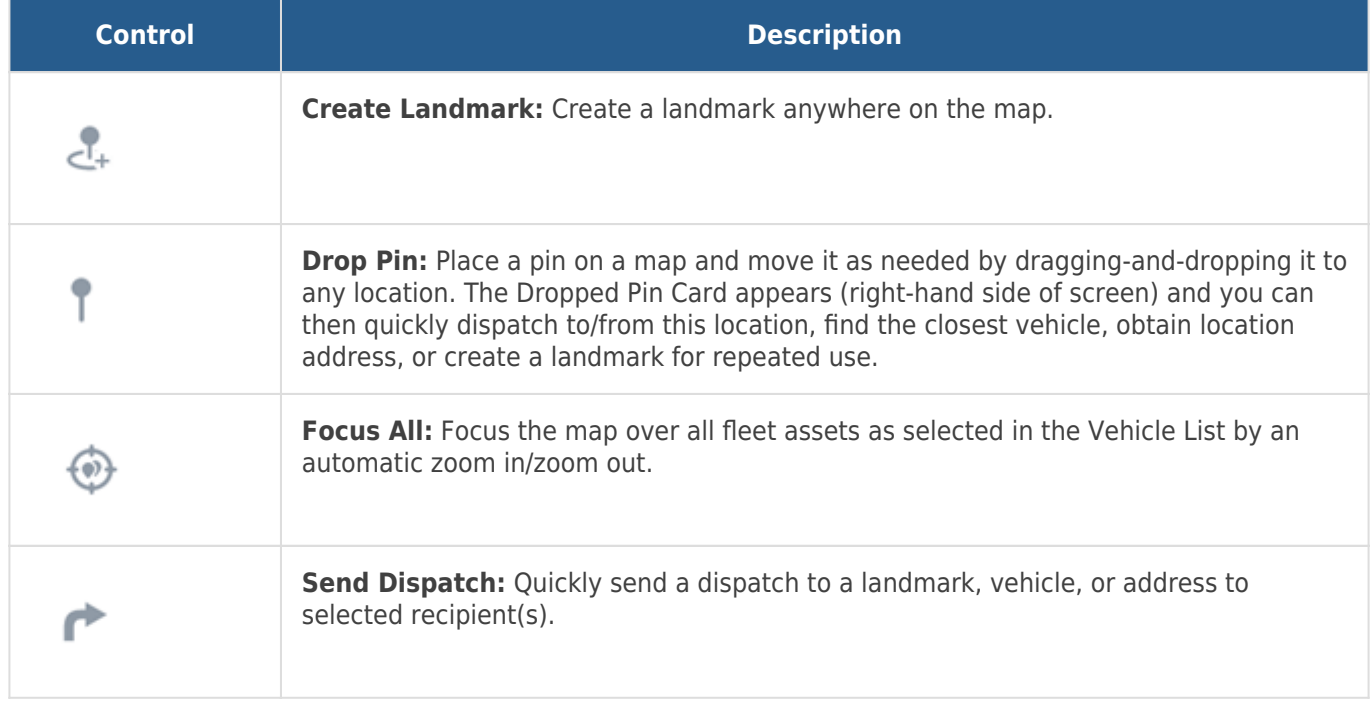